Mineducación

# **¿Cómo cargar tus documentos y legalizar tu crédito educAtivo?**

## **PASANTÍAS, PROGRAMAS DE INVESTIGACIÓN E INTERCAMBIO EDUCATIVO**

#### ¡Hola!

Quiero contarte lo que debes saber una vez tu solicitud de crédito con ICETEX se encuentre en ESTUDIO para iniciar el proceso de cargue de documentos y posterior legalización de esta financiación. Para esto debes recolectar una serie de documentos, tanto tuyos como de tu deudor solidario, los cuales encontrarás en la siguiente página.

#### [Da click aquí y conoce los documentos](#page-1-0)

## ` **Sigue los siguientes pasos:**

## Solicita tu crédito

z Diligencia todos los pasos del formulario de solicitud, paga el estudio CIFIN, completa tu solicitud y valida que el formulario ingrese a estado ESTUDIO (en www.icetex.gov.co, en el botón 'Consulta de resultado ICETEX' y digita tu número de documento).

### *Una vez tu crédito registre en ESTUDIO, ICETEX enviará a tu correo electrónico registrado:*

- El listado de documentos a digitalizar, tanto los tuyos como los de tu deudor solidario.
- Tu usuario y contraseña, los cuales debes usar para cargar los documentos solicitados, el enlace indicado es:

<https://aplicaciones.icetex.gov.co/CargueArchivos>

## 2 Procede a cargar tus documentos y los de tu deudor solidario

- $\bullet$  Recopila todos los documentos, escanea cada uno por separado y guárdalos en formato PDF.
- z En el enlace de cargue ingresa con tu usuario y contraseña, resuelve la operación matemática que te aparece en pantalla, indica la respuesta y da clic en 'Iniciar Sesión'.
- Posteriormente, verás tu identidad y la línea de crédito en estado ESTUDIO, así como el programa y la universidad. Al revisarlos comenzarás a cargar cada documento.
- Una vez hayas cargado todos tus documentos, da clic en 'Siguiente' y procede a realizar el mismo proceso de cargue de documentos pero esta vez de tu deudor solidario. (si aplica)
- z Al subir los documentos en su totalidad debes dar clic en 'Finalizar'. *Ten en cuenta:*
- Si te aparece en la plataforma de cargue de documentos el aviso 'Ajustar' junto al documento cargado, debes realizar el proceso de Subsanación, que significa que debes subir de nuevo y de manera correcta el documento. Para esto debes ingresar, revisar el motivo de subsanación, corregirlo, cargar de nuevo y darle finalizar.
- Ten presente que tu plataforma documental debe quedar con el estado ICETEX verificada, para realizar la evaluación de tu solicitud de crédito.

## 3 Verificación

Una vez tus documentos registren con el estado ICETEX verificada, iniciamos la evaluación de tu solicitud de crédito. Cuando tengas el resultado APROBADO SUJETO A VERIFICACIÓN DE REQUISITOS, iniciaremos con tu proceso de LEGALIZACIÓN.

\*Recuerda que para que legalicemos tu crédito es necesario contar con la visa en caso de que aplique.

#### ¡RECUERDA!

Una vez tu solicitud de crédito quede en ESTUDIO, ICETEX enviará a tu correo electrónico tu usuario y contraseña para que inicies el cargue digital de los documentos que te señalaremos en la siguiente página. Cuando cargues tus documentos y queden VERIFICADOS ICETEX iniciará la evaluación de tu solicitud de crédito. Así mismo, cuando tu crédito registre

APROBADO SUJETO A VERIFICACIÓN REQUISITOS, tendrás 30 días calendario para legalizar tu crédito.

- Cada documento debe ser escaneado en formato PDF.
- Las imágenes legibles deben ser convertidas en formato PDF
- Cada documento cargado no debe superar los 2 MB de peso y tener una calidad de 200 DPI.
- Los documentos adjuntos no deben estar cifrados, encriptados con contraseñas, de lo contrario no se verificarán.

## 4 Constituye las garantías y firma el pagaré Una vez tus documentos

Una vez tu crédito registre con el estado LEGALIZADO IES, te llegará un correo electrónico desde la cuenta con dominio @pagares.bvc.com.co y un mensaje de texto en el que te darán las instrucciones para iniciar el proceso de constitución de garantías y la firma de pagaré (los cuales son los compromisos de pago que adquieres frente a la entidad).

- z A continuación, da clic en 'Portal Firma'.
- Valida tu identidad contestando cuatro preguntas de seguridad y te aparecerá el pagaré y la carta de instrucciones para que los leas detenidamente.
- Activa el código numérico que te aparece para la transacción, selecciona tu pagaré a firmar y da clic en 'Detalle'.
- Tienes tres posibilidades: Firmar, Rechazar o Volver. Si decides Firmar recibirás un mensaje de texto a tu celular con el código de referencia requerido para proceder a la firma; cópialo y pégalo y crea una clave de seguridad (la cual debe contener por lo menos 8 caracteres, una letra mayúscula, una minúscula y un carácter numérico).
- z Confirma la clave y da clic en 'Firmar'. Posteriormente, a tu correo electrónico llegará la confirmación de la firma y el pagaré adjunto en PDF, cuando lo abras la clave debe ser el mismo número de tu cédula.

Es importante que los correos electrónicos y los números de celulares que suministres sean propios y correctos debido a que a estos contactos se enviará el estado de tu proceso de solicitud de crédito con ICETEX. Recuerda: No se aceptan intermediarios en estos trámites.

Tu deudor solidario también debe firmar el pagaré. El proceso de firma se hará siguiendo el mismo procedimiento que hiciste desde los correos registrados.

Si eres menor de edad recuerda que la firma la realiza tu representante legal (recuerda que tu representante legal es el mismo que aparece en tu registro civil)

• ¡Una vez realizado tu proceso de legalización y obtengas el estado concepto jurídico viable tu crédito pasará a giro!

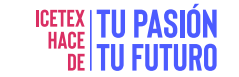

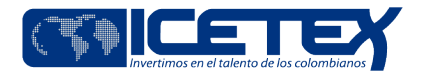

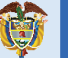

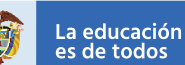

### <span id="page-1-0"></span>Mineducación

## ` **Documentos del Aspirante**

 Formulario de solicitud o inscripción de crédito. Este documento lo podrás descargar ingresando al aplicativo de cargue de documentos con tu usuario y contraseña, una vez el crédito esté en ESTUDIO. Este formulario debe presentarse firmado.

 Formato de condiciones de adjudicación del crédito (Formato 413), requerido por Superintendencia de Industria y Comercio (SIC). Este documento lo podrás descargar ingresando al aplicativo de cargue de documentos con tu usuario y contraseña, una vez el crédito esté en ESTUDIO. Este formulario debe presentarse firmado.

Imagen legible de tu documento de identidad.

Certificado de notas obtenidas en el pregrado.

 Imagen legible del acta de grado o del diploma del título de profesional.Si estos documentos se registran en un idioma diferente al español debes presentar la traducción oficial.

 Imagen legible, ampliada y vigente de la visa, si el país de estudio la exige.

#### *Tener en cuenta:*

\*Si tienes nacionalidad en el país donde vas a realizar tus estudios no tendrás que presentar visa, solo debes adjuntar tu documento de identidad colombiano y el pasaporte con el cual acreditas tu otra nacionalidad.

\*Si ya te encuentras estudiando fuera del país y tienes tu visa vencida, adjunta una certificación de la Institución de Educación Superior donde certifique que te encuentras matriculado. \*Si tu visa está en proceso y no ha podido ser evaluada por la emergencia económica, adjunta todos los soportes de que tu visa está en trámite; con esto tu crédito no será anulado por sobrepasar el tiempo para la legalización.

#### *Recuerda:*

Si no adjuntaste la Visa en tu proceso de cargue documental, es indispensable que cuando la tengas se envíe al correo: creditosexterior@icetex.gov.co En el asunto del correo indica tu número de documento (sin puntos, ni comas) y la final la palabra visa. Ejemplo: 12345678 VISA.

#### *Tener en cuenta:*

\*Si no envías tu visa, ICETEX no procederá con la LEGALIZACIÓN de tu crédito.

\*El correo solo será utilizado para enviar tu documento. Si requieres realizar otra solicitud, deberás radicarla en cualquiera de nuestros canales de atención.

 Constancia de admisión definitiva (traducida oficialmente) con fecha de expedición no mayor a 180 días. Este documento debe ser expedido por la universidad o centro docente donde realizarás el programa académico y debe incluir la fecha de iniciación y finalización de estudios, así como el costo total por período. Si ya te encuentras cursando el programa, la certificación debe indicar el tiempo de duración de los estudios con fecha de terminación. Para países como España, Francia e Italia, la carta oficial de admisión definitiva debe incluir la clase de título a obtener: propio u oficial. Recuerda que ICETEX no financia programas conducentes a títulos propios.

 Carta del estudiante dirigida al ICETEX, debidamente firmada, aclarando el valor solicitado para matrícula y el valor solicitado para sostenimiento (si aplica). Este documento lo podrás descargar ingresando al aplicativo de cargue de documentos con tu usuario y contraseña y una vez el crédito esté 'Aprobado sujeto a verificación de requisitos'.

 Certificación de cuenta bancaria a nombre del estudiante para el giro correspondiente a sostenimiento; es importante indicar TODOS los datos relacionados a continuación, ya que la omisión de uno de ellos dificultará el éxito de la transacción: - Nombre del Banco, dirección, ciudad y país del Banco; - Nombre de la agencia; - Titular de la cuenta; - Número de Cuenta; - Código SWIFT - Código ABA: si el Banco está ubicado en Norte América. En todos los países de América del Norte.

 Si el beneficiario es estudiante universitario (de semestres avanzados):

- 1. Certificación del convenio suscrito entre la Institución de Educación Superior colombiana donde cursas el pregrado y la institución extranjera donde cursarás el programa de idiomas o realizarás la pasantía.
- 2. El aval académico de la universidad en la que realiza el pregrado.

## ` **Documentos del Deudor Solidario** Persona natural

Imagen legible del documento de identidad.

 Certificado de Tradición y Libertad del inmueble no mayor a un mes donde registre como propietario el deudor solidario postulado.

## Persona jurídica

Imagen legible del documento de identidad del representante legal.

Certificado de existencia y representación legal.

 Estar facultado para asumir esta clase de obligaciones previacertificación del Representante legal, si así se requiere

Una vez cuentes con los documentos, conoce el paso a paso para realizar el cargue de estos en la plataforma y el proceso de firma del pagaré y constitución de garantías para que tu crédito se haga efectivo.

### [Para Ingresar Haz Click Aquí](https://portal.icetex.gov.co/Portal/docs/default-source/creditosdocumentos/infografias/infografia-legalizacion-credito-educativo.pdf?sfvrsn=2)

## ` **Debes tener en cuenta:**

- 3. ICETEX antes de proceder a realizar el desembolso, llevará a cabo la verificación de tu grado como profesional con el Ministerio de Educación Nacional o con la Institución de Educación Superior que reportaste
- 4. Si el crédito educativo no presenta los estados ICETEX verificada, aprobado sujeto a verificación de requisitos, legalizado y concepto jurídico viable, ICETEX no procederá con el desembolso correspondiente al periodo aprobado.
- 5. ICETEX no financia programas ya terminados.

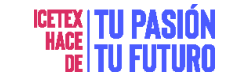

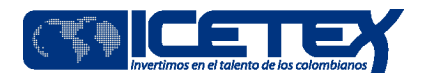